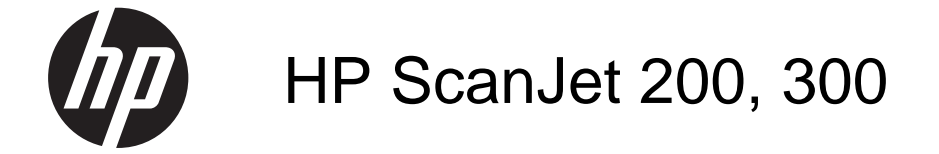

Guia do usuário

#### **Direitos autorais e licença**

© 2015 Copyright HP Development Company, L.P.

É proibida a reprodução, a adaptação ou a tradução sem permissão prévia por escrito, exceto sob as formas permitidas pelas leis de direitos autorais.

As informações contidas neste documento estão sujeitas a alterações sem aviso prévio.

As únicas garantias para produtos e serviços HP estão descritas nas declarações de garantia expressa que acompanham tais produtos e serviços. Nada contido neste documento deve ser interpretado como se constituísse uma garantia adicional. A HP não se responsabiliza por omissões ou erros técnicos ou editoriais contidos neste documento.

#### **Créditos de marcas registradas**

ENERGY STAR é uma marca de serviço registrada nos EUA da Environmental Protection Agency. Microsoft e Windows são marcas registradas da Microsoft Corporation. Edição 1, 11/2015

# Conteúdo

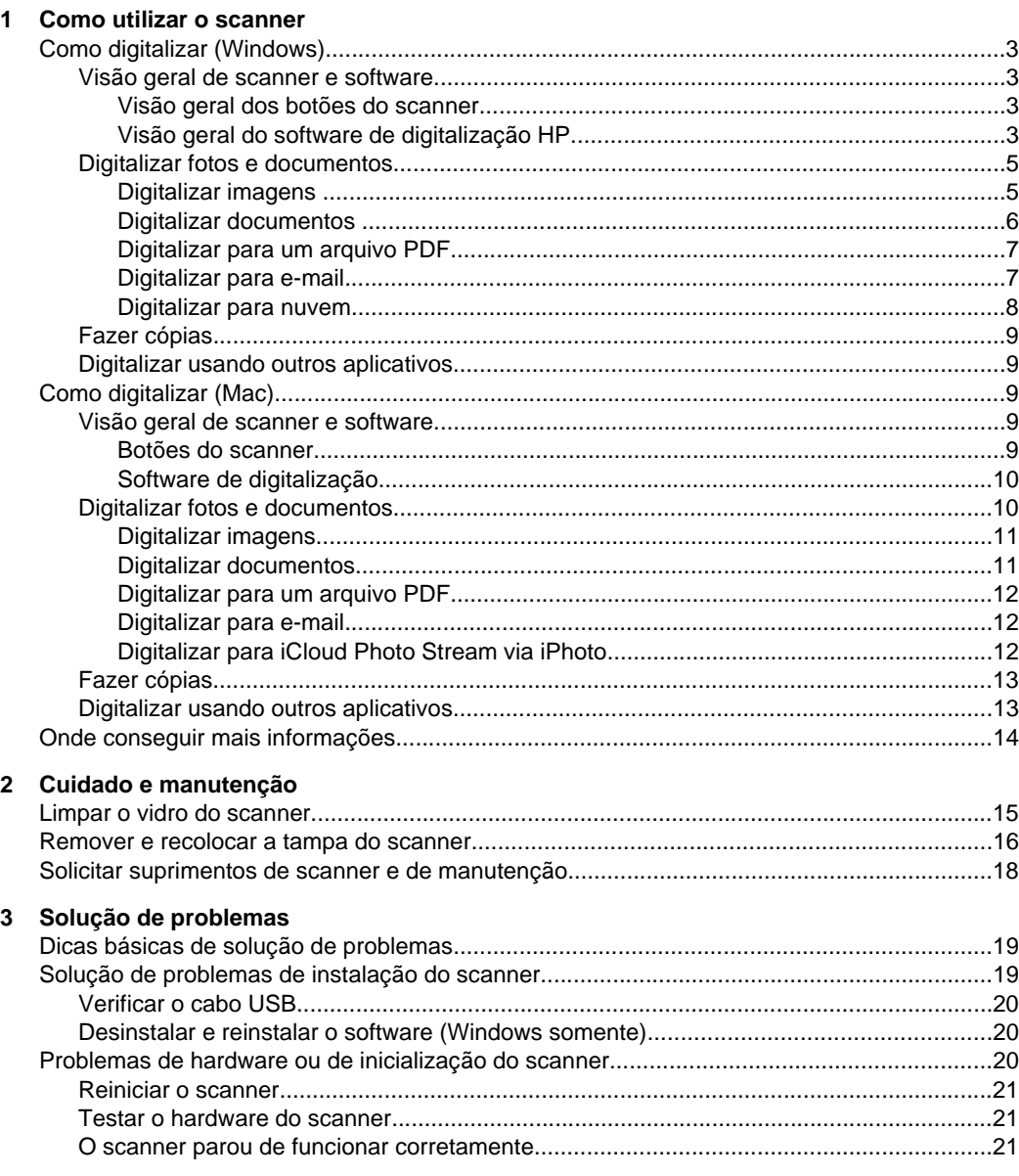

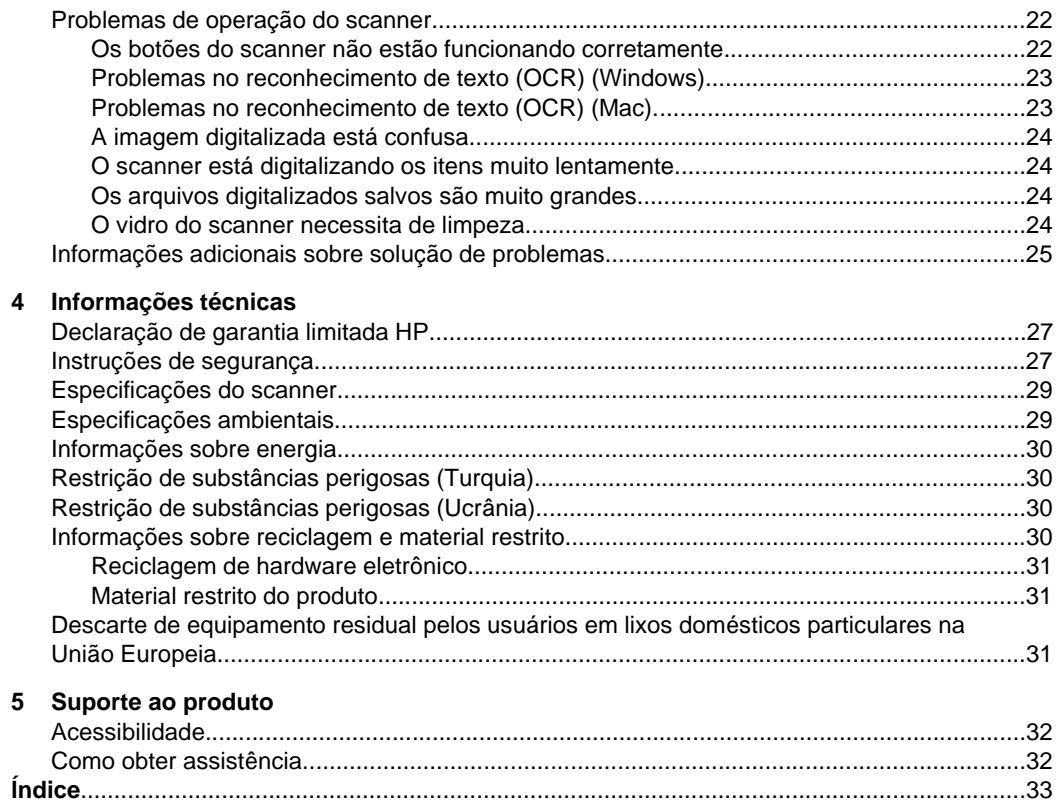

# <span id="page-4-0"></span>**1 Como utilizar o scanner**

Esta seção apresenta uma visão geral do scanner e como usá-lo. Siga as instruções para o seu sistema operacional.

- Como digitalizar (Windows)
- [Como digitalizar \(Mac\)](#page-10-0)
- [Onde conseguir mais informações](#page-15-0)

# **Como digitalizar (Windows)**

Esta seção contém os seguintes tópicos:

- Visão geral de scanner e software
- [Digitalizar fotos e documentos](#page-6-0)
- [Fazer cópias](#page-10-0)
- [Digitalizar usando outros aplicativos](#page-10-0)

#### **Visão geral de scanner e software**

Esta seção contém os seguintes tópicos:

- Visão geral dos botões do scanner
- Visão geral do software de digitalização HP

#### **Visão geral dos botões do scanner**

A tabela a seguir apresenta os botões do scanner.

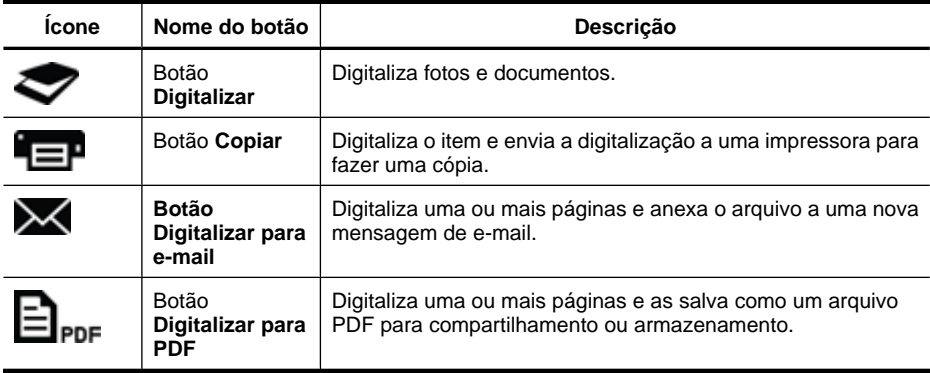

#### **Visão geral do software de digitalização HP**

Quando instala o software de digitalização HP, você pode optar por adicionar dois ícones à sua área de trabalho. Esses ícones abrem programas de digitalização, edição e impressão de suas digitalizações.

<span id="page-5-0"></span>**Dica** Caso não tenha optado por adicionar ícone à área de trabalho, clique em **Iniciar > Programas** (ou **Todos os programas**) **> HP > Scanjet > 200/300 > Digitalização HP** (ou **Cópia HP**) para acessar o software de digitalização HP.

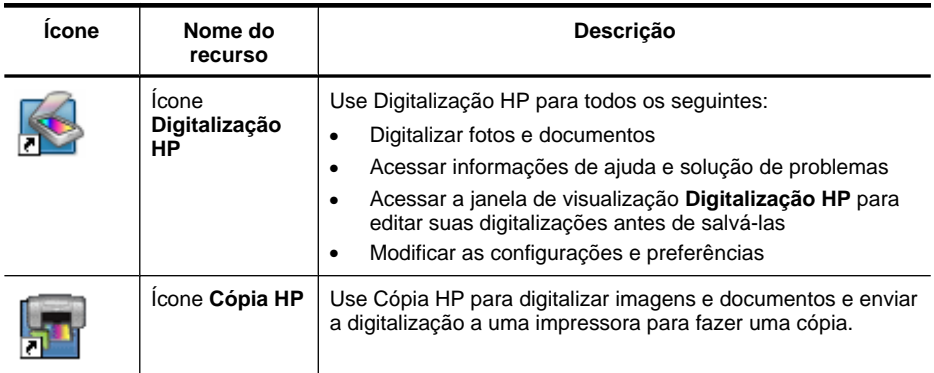

Para digitalizar, clique duas vezes no ícone **Digitalização HP** na área de trabalho para exibir a caixa de diálogo de atalhos de **Digitalização HP** e siga as instruções apresentadas na tela.

Para fazer uma cópia de uma imagem ou documento, clique duas vezes no ícone **Cópia HP** na sua área de trabalho e siga as instruções apresentadas da tela.

Você pode atribuir os botões do scanner a outros programas assim que o Windows reconhecer os programas como acessíveis por botão. Para isso, faça o seguinte:

- **1.** Clique duas vezes no ícone **Digitalização HP** na área de trabalho para abrir o software de digitalização HP.
- **2.** Na caixa de diálogo de atalhos de **Digitalização HP**, selecione **Opções > Configurações dos botões** e altere os atalhos de digitalização de cada botão.
- **3.** Clique em **OK**.

#### **Alterar configurações de digitalização**

Você pode alterar várias configurações de digitalização do software de digitalização HP, incluindo:

- Configurações de botões do scanner
- Preferências de digitalização
- Usando atalhos de digitalização

#### **Para visualizar ou alterar as configurações de digitalização**

- **1.** Clique duas vezes no ícone **Digitalização HP** na área de trabalho.
- **2.** Na caixa de diálogo de atalhos de **Digitalização HP**, clique no menu **Opções** e selecione os tipos de configurações que deseja visualizar ou alterar. Para obter ajuda com as configurações, clique em **Ajuda**.

<span id="page-6-0"></span>Você pode alterar a configuração de digitalização **Exibir visualização** na caixa de diálogo de atalhos **Digitalização HP**.

- Para alterar a configuração de um atalho de digitalização, selecione o atalho, marque ou desmarque **Exibir visualização** e clique em **Salvar atalho**.
- Para alterar a configuração de um botão do scanner, selecione **Opções > Configurações dos botões**, marque ou desmarque **Exibir visualização** e clique em **OK**.

#### **Digitalizar fotos e documentos**

- **Dica** Para digitalizar ou fazer uma cópia de um livro ou outros originais espessos, você pode remover a tampa do scanner. Para mais informações sobre como remover e recolocar a tampa do scanner, consulte [Remover e recolocar a tampa do scanner](#page-17-0)
- Digitalizar imagens
- [Digitalizar documentos](#page-7-0)
- [Digitalizar para um arquivo PDF](#page-8-0)
- [Digitalizar para e-mail](#page-8-0)
- [Digitalizar para nuvem](#page-9-0)

#### **Digitalizar imagens**

Esta seção contém os seguintes tópicos:

- Para digitalizar imagens
- [Para digitalizar várias imagens com uma digitalização](#page-7-0)

#### **Para digitalizar imagens**

- **1.** Abra a tampa do scanner e coloque o original voltado para baixo no vidro do scanner, conforme indicado pela seta abaixo do vidro do scanner.
- **2.** Feche a tampa do scanner.
- **3.** Faça o seguinte:
	- Pressione o botão **Digitalizar** ( ) no scanner para exibir a caixa de diálogo de atalhos **Digitalização HP**. — Ou —
	- Clique duas vezes no ícone **Digitalização HP** na área de trabalho para exibir a caixa de diálogo de atalhos **Digitalização HP**
- **4.** Selecione o atalho de digitalização que deseja usar. As configurações correspondentes são exibidas à direita.
	- **Nota** Se quiser alterar as configurações de digitalização, clique em **Alterar configurações** e efetue as alterações desejadas. Para mais informações, consulte a ajuda do software do scanner.
- **5.** Clique em **Digitalizar**.
- <span id="page-7-0"></span>**6.** Se você tiver selecionado **Digitalização com visualização**, a janela de visualização **Digitalização HP** será exibida. Você pode usar as ferramentas na janela de visualização para editar sua visualização antes de salvá-la.
- **7.** Clique em **Concluir** para salvar as configurações. O software salva a digitalização em uma subpasta na pasta **Minhas imagens > Minhas digitalizações**. A subpasta é nomeada de acordo com o ano e o mês atuais.

#### **Para digitalizar várias imagens com uma digitalização**

**1.** Abra a tampa do scanner e coloque as imagens com a face voltada para baixo no vidro do scanner.

Para obter os melhores resultados, deixe pelo menos 6 mm (0,25 pol.) entre as bordas das imagens.

- **2.** Feche a tampa do scanner.
- **3.** Faça o seguinte:
	- Pressione o botão **Digitalizar** ( ) no scanner para exibir a caixa de diálogo de atalhos **Digitalização HP**. — Ou —
	- Clique duas vezes no ícone **Digitalização HP** na área de trabalho para exibir a caixa de diálogo de atalhos **Digitalização HP**
- **4.** Selecione o atalho de digitalização que deseja usar. As configurações correspondentes são exibidas à direita.
	- **Nota** Se quiser alterar as configurações de digitalização, clique em **Alterar configurações** e efetue as alterações desejadas. Para mais informações, consulte a ajuda do software do scanner.
- **5.** Clique em **Digitalizar**.
- **6.** Se tiver selecionado **Exibir visualização**, você poderá clicar na guia **Imagem única** para efetuar as alterações, como rotação, para cada imagem individualmente.
- **7.** Quando tiver terminado com todas as imagens, clique em **Concluir** para salvar a digitalização.

Cada imagem digitalizada é salva como uma imagem separada. Se estiver digitalizando para um destino, a imagem digitalizada será enviada ao destino selecionado nas configurações do scanner.

**X** Nota Para automaticamente digitalizar várias imagens usando um botão do scanner, verifique se a configuração de destino do botão **Digitalizar** ( ) está definida para um aplicativo que pode aceitar várias imagens. Para mais informações sobre como alterar as configurações de digitalização, consulte [Alterar configurações](#page-5-0) [de digitalização.](#page-5-0)

#### **Digitalizar documentos**

- **1.** Abra a tampa do scanner e coloque o original voltado para baixo no vidro do scanner, conforme indicado pela seta abaixo do vidro do scanner.
- **2.** Feche a tampa do scanner.
- <span id="page-8-0"></span>**3.** Faça o seguinte:
	- Pressione o botão **Digitalizar** ( ) no scanner para exibir a caixa de diálogo de atalhos **Digitalização HP**. — Ou —
	- Clique duas vezes no ícone **Digitalização HP** na área de trabalho para exibir a caixa de diálogo de atalhos **Digitalização HP**
- **4.** Selecione o atalho de digitalização que deseja usar. As configurações correspondentes são exibidas à direita.
	- **Nota** Se quiser alterar as configurações de digitalização, clique em **Alterar configurações** e efetue as alterações desejadas. Para mais informações, consulte a ajuda do software do scanner.
- **5.** Clique em **Digitalizar**.
- **6.** Se tiver selecionado **Exibir visualização** e quiser digitalizar outro documento ou página, coloque a página no vidro e clique em **Adicionar página(s)**.
- **7.** Clique em **Concluir** para salvar as configurações.
- O software salva a digitalização na pasta **Minhas imagens > Minhas digitalizações**.

#### **Digitalizar para um arquivo PDF**

- **1.** Abra a tampa do scanner e coloque o original voltado para baixo no vidro do scanner, conforme indicado pela seta abaixo do vidro do scanner.
- **2.** Feche a tampa do scanner.
- **3.** Faça o seguinte:
	- **Pressione o botão Digitalizar para PDF** ( $\Xi$ <sub>PDF</sub>) no scanner para exibir a caixa de diálogo de atalhos **Digitalização HP**. — Ou —
	- Clique duas vezes no ícone **Digitalização HP** na área de trabalho para exibir a caixa de diálogo de atalhos **Digitalização HP**
- **4.** Selecione o atalho que deseja utilizar. As configurações correspondentes são exibidas à direita.
	- **Nota** Se quiser alterar as configurações de digitalização, clique em **Alterar configurações** e efetue as alterações desejadas. Para mais informações, consulte a ajuda do software do scanner.
- **5.** Clique em **Digitalizar**.
- **6.** Se tiver selecionado **Exibir visualização** e quiser digitalizar outro documento ou página, coloque a página no vidro e clique em **Adicionar página(s)**.
- **7.** Clique em **Concluir** para salvar as configurações.
- O software salva a digitalização na pasta **Minhas imagens > Minhas digitalizações**.

#### **Digitalizar para e-mail**

**Nota** Para digitalizar para e-mail, certifique-se de que seu computador esteja conectado à Internet.

- <span id="page-9-0"></span>**1.** Abra a tampa do scanner e coloque o original voltado para baixo no vidro do scanner, conforme indicado pela seta abaixo do vidro do scanner.
- **2.** Feche a tampa do scanner.
- **3.** Faça o seguinte:
	- Pressione o botão **Digitalizar para e-mail** (**XX**) no scanner para exibir a caixa de diálogo de atalhos **Digitalização HP**. — Ou —
	- Clique duas vezes no ícone **Digitalização HP** na área de trabalho para exibir a caixa de diálogo de atalhos **Digitalização HP**
- **4.** Selecione o atalho que deseja utilizar. As configurações correspondentes são exibidas à direita.
	- **Nota** Se quiser alterar as configurações de digitalização, clique em **Alterar configurações** e efetue as alterações desejadas. Para mais informações, consulte a ajuda do software do scanner.
- **5.** Clique em **Digitalizar**.
- **6.** Se tiver selecionado **Exibir visualização** e quiser digitalizar outro documento, página ou imagem, coloque o item no vidro e clique em **Adicionar página(s)**.
- **7.** Quando tiver terminado todas as páginas, clique em **Concluir** para automaticamente anexar a digitalização a uma mensagem de e-mail.
- **8.** Insira o endereço de e-mail, o assunto e a mensagem e envie a mensagem de email.

#### **Digitalizar para nuvem**

Siga estas instruções para digitalizar imagens ou documentos do scanner para seus destinos de rede, como Google Docs™, HP Snapfish e Google Picasa™.

- **Nota** Para digitalizar para a nuvem, certifique-se de que seu computador esteja conectado à Internet.
- **1.** Abra a tampa do scanner e coloque o original voltado para baixo no vidro do scanner, conforme indicado pela seta abaixo do vidro do scanner.
- **2.** Feche a tampa do scanner.
- **3.** Clique duas vezes no ícone **Digitalização HP** na área de trabalho para exibir a caixa de diálogo de atalhos **Digitalização HP**
- **4.** Na lista **Atalhos de digitalização**, selecione um destino de nuvem. Se o seu destino de nuvem não estiver na lista **Atalhos de digitalização**, clique em **Alterar configurações** e selecione um destino de nuvem na lista **Digitalizar para**.
- **5.** Clique em **Digitalizar**.
- **6.** Quando solicitado, insira sua informações de login para o destino de nuvem e siga as instruções apresentadas na tela.

## <span id="page-10-0"></span>**Fazer cópias**

Para duplicar uma foto ou documento e enviar a digitalização para uma impressora, use

o botão **Copiar** (**EP**) no scanner ou o ícone **Cópia HP** na sua área de trabalho.

- **1.** Abra a tampa do scanner e coloque o original voltado para baixo no vidro do scanner, conforme indicado pela seta abaixo do vidro do scanner.
- **2.** Feche a tampa do scanner.
- **3.** Pressione o botão Copiar ( $\equiv$ P) ou clique duas vezes no ícone Cópia HP na sua área de trabalho.
- **4.** Você pode usar a caixa de diálogo **Cópia HP** para ajustar a imagem e selecionar sua impressora.

Para ajustar a imagem ao iniciar uma digitalização pelo botão **Copiar** (**Capalidate**), clique em **Cancelar** na caixa de diálogo de andamento da cópia.

**5.** Clique em **Iniciar**.

#### **Digitalizar usando outros aplicativos**

Você pode digitalizar uma imagem diretamente em um de seus aplicativos, se o aplicativo tiver uma opção de menu como **Adquirir**, **Digitalizar** ou **Importar novo objeto**. Se você não tiver certeza se o aplicativo é compatível ou qual é o comando, consulte a documentação do aplicativo.

# **Como digitalizar (Mac)**

Esta seção contém os seguintes tópicos:

- Visão geral de scanner e software
- [Digitalizar fotos e documentos](#page-11-0)
- [Fazer cópias](#page-14-0)
- [Digitalizar usando outros aplicativos](#page-14-0)

#### **Visão geral de scanner e software**

Esta seção contém os seguintes tópicos:

- Botões do scanner
- [Software de digitalização](#page-11-0)

#### **Botões do scanner**

Use os botões no scanner para as funções de digitalização básicas. A tabela a seguir apresenta os botões do scanner.

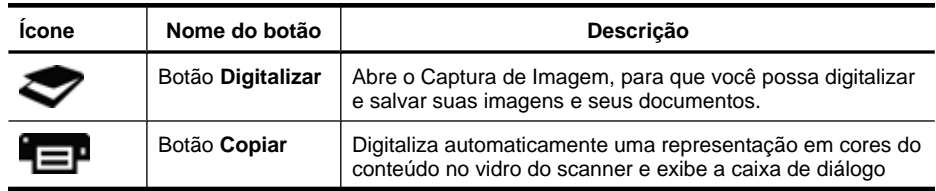

<span id="page-11-0"></span>(continuação)

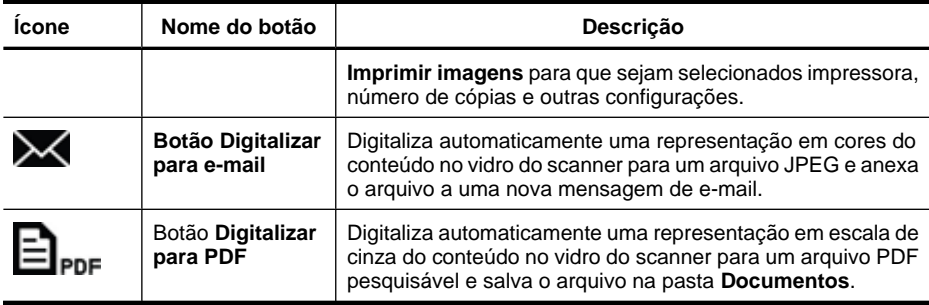

#### **Software de digitalização**

A solução HP ScanJet 200, 300 fornece um driver de scanner para Mac OS X. Isso permite usar seu scanner HP com qualquer aplicativo compatível com ICA, incluindo os aplicativos Captura de Imagem e Visualizar já instalados no seu computador.

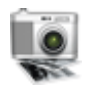

O Captura de Imagem apresenta recursos básicos de digitalização para digitalizar fotografias e documentos de uma página. O Captura de Imagem está disponível na pasta **Aplicativos**.

#### **Para digitalizar usando o Captura de Imagem**

- **1.** Abra a tampa do scanner e coloque o original voltado para baixo no vidro do scanner, conforme indicado pela seta abaixo do vidro do scanner.
- **2.** Feche a tampa do scanner.
- **3.** Pressione o botão **Digitalizar** ( ) no scanner ou, na pasta **Aplicativos**, clique duas vezes no ícone **Captura de Imagem**. A janela **Captura de Imagem** é exibida.
- **4.** Certifique-se de que o scanner esteja selecionado na lista **Dispositivos**.
	- **Dica** Para mais opções de digitalização de Captura de Imagem, clique em **Mostrar detalhes**.
- **5.** Selecione um destino na lista **Digitalizar para** e clique em **Digitalizar**.

#### **Para alterar as configurações de digitalização**

▲ Use o Captura de Imagem para alterar as configurações de digitalização, como resolução, tamanho da digitalização, formato de arquivo e brilho/contraste. Clique em **Mostrar detalhes** para ver todas as configurações de digitalização.

#### **Digitalizar fotos e documentos**

**Dica** Para digitalizar ou fazer uma cópia de um livro ou outros originais espessos, você pode remover a tampa do scanner. Para mais informações sobre como remover e recolocar a tampa do scanner, consulte [Remover e recolocar a tampa do scanner](#page-17-0)

Esta seção contém os seguintes tópicos.

- [Digitalizar imagens](#page-12-0)
- [Digitalizar documentos](#page-12-0)
- <span id="page-12-0"></span>• [Digitalizar para um arquivo PDF](#page-13-0)
- [Digitalizar para e-mail](#page-13-0)
- [Digitalizar para iCloud Photo Stream via iPhoto](#page-13-0)

#### **Digitalizar imagens**

**Dica** Para a maioria das digitalizações de imagens, 200 dpi é a resolução recomendada. Você poderá escolher uma resolução superior se quiser redimensionar a imagem digitalizada para uma dimensão maior.

Use o Captura de Imagem para digitalizar fotos e imagens. Para obter mais informações, consulte [Para digitalizar usando o Captura de Imagem.](#page-11-0)

#### **Para digitalizar várias imagens com uma digitalização**

- **1.** Coloque as imagens com a face para baixo sobre o vidro do scanner. Para obter os melhores resultados, deixe um espaço entre as bordas das imagens.
- **2.** Pressione o botão Digitalizar ( ) no scanner ou, na pasta Aplicativos, clique duas vezes no ícone **Captura de Imagem**. A janela **Captura de Imagem** é exibida.
- **3.** Verifique se **Detectar itens separados** está selecionada (Mac OS X v10.6) ou se **Tamanho da digitalização** está definida como **Detectar itens separados** (Mac OS X v10.7).
- **4.** Selecione um destino na lista **Digitalizar para** e clique em **Digitalizar**. Cada imagem digitalizada é salva no destino como um arquivo de imagem separado.

#### **Digitalizar documentos**

- **1.** Abra a tampa do scanner e coloque o original voltado para baixo no vidro do scanner, conforme indicado pela seta abaixo do vidro do scanner.
- **2.** Feche a tampa do scanner.
- **3.** Pressione o botão **Digitalizar** ( ) no scanner ou, na pasta **Aplicativos**, clique duas vezes no ícone **Captura de Imagem**. A janela **Captura de Imagem** é exibida.
- **4.** Certifique-se de que o scanner esteja selecionado na lista **Dispositivos**.
- **5.** Se quiser salvar a imagem digitalizada como PDF pesquisável ou processar a página em um aplicativo de reconhecimento óptico de caracteres (OCR) para texto editável, selecione uma resolução e um formato de arquivo apropriados.
	- Resolução: 300 dpi para a maioria dos idiomas; 400 dpi para os idiomas asiáticos, cirílicos e bidirecionais.
	- Formato do arquivo: O formato de arquivo JPEG ou TIFF é o melhor para aplicativos de OCR. Consulte a Ajuda do aplicativo de OCR para obter mais informações.
- **6.** Selecione o destino na lista **Digitalizar para** e clique em **Digitalizar**. Cada página digitalizada é salva no destino como um arquivo de imagem separado.

#### <span id="page-13-0"></span>**Digitalizar para um arquivo PDF**

- **1.** Abra a tampa do scanner e coloque o original voltado para baixo no vidro do scanner, conforme indicado pela seta abaixo do vidro do scanner.
- **2.** Feche a tampa do scanner.
- **3.** Pressione o botão **Digitalizar para PDF** ( $\Box$ <sub>PDF</sub>) no scanner para digitalizar o original para um PDF pesquisável automaticamente.
	- **Nota** Cada página digitalizada é salva como um arquivo PDF separado. Você pode mesclar arquivos PDF em um arquivo PDF de várias páginas usando **Visualizar**.

#### **Digitalizar para e-mail**

- **Nota** Para digitalizar para e-mail, certifique-se de que seu computador esteja conectado à Internet.
- **1.** Abra a tampa do scanner e coloque o original voltado para baixo no vidro do scanner, conforme indicado pela seta abaixo do vidro do scanner.
- **2.** Feche a tampa do scanner.
- **3.** Faça o seguinte:
	- Pressione o botão **Digitalizar para e-mail** (X) no scanner para automaticamente anexar a digitalização a uma mensagem de e-mail. — Ou —
	- No seu computador, clique duas vezes no ícone **Captura de Imagem** na pasta **Aplicativos** e escolha **E-mail** na lista **Digitalizar para** a fim de automaticamente anexar a digitalização a uma mensagem de e-mail.
	- **Nota** O botão **Digitalizar para e-mail** oferece suporte apenas a Apple Mail. Se usar um aplicativo de e-mail diferente, siga as etapas abaixo para configurar o Captura de Imagem a fim de digitalizar para o aplicativo de e-mail ou para um arquivo e manualmente anexá-lo à sua mensagem de e-mail:

Para adicionar seu aplicativo de e-mail à lista **Digitalizar para**, selecione **Outro**, selecione seu aplicativo de e-mail e clique em **Escolher**.

**4.** Insira o endereço de e-mail, o assunto e a mensagem e envie a mensagem de email.

#### **Digitalizar para iCloud Photo Stream via iPhoto**

#### **Pré-requisitos**

Para digitalizar para iCloud via iPhoto, certifique-se de que os seguintes pré-requisitos sejam atendidos:

- Mac OS X Lion (v10.7)
- iPhoto '11 (v9.2.1 ou mais recente)
- Conexão de Internet
- Conta do iCloud

<span id="page-14-0"></span>Se estiver digitalizando para o iCloud Photo Stream via iPhoto pela primeira vez, defina suas configurações do iCloud e iPhoto primeiro.

#### **Para definir as configurações do iCloud e iPhoto**

- **1.** Abra **Preferências do sistema** na pasta **Aplicativos**.
- **2.** Clique no ícone **iCloud**.
- **3.** Verifique se **Photo Stream** está selecionado.
- **4.** Abra o iPhoto.
- **5.** Selecione **Preferências** no menu iPhoto na barra de menus, veja as configurações de **Photo Stream** e verifique se **Ativar Photo Stream** e **Upload automático** estão selecionados.

### **Para digitalizar para iCloud Photo Stream**

- **1.** Abra a tampa do scanner e coloque o original voltado para baixo no vidro do scanner, conforme indicado pela seta abaixo do vidro do scanner.
- **2.** Feche a tampa do scanner.
- **3.** Clique duas vezes no ícone **Captura de Imagem** na pasta **Aplicativos**.
- **4.** Certifique-se de que o scanner esteja selecionado na lista **Dispositivos**.
- **5.** Na lista **Digitalizar para**, selecione **iPhoto**.

**Nota** Se iPhoto não aparecer na lista **Digitalizar para**, selecione **Outro**, selecione **iPhoto** e depois clique em **Escolher**.

**6.** Clique em **Digitalizar**.

Suas digitalizações serão automaticamente importadas no iPhoto e automaticamente carregadas no iCloud Photo Stream.

## **Fazer cópias**

- **1.** Abra a tampa do scanner e coloque o original voltado para baixo no vidro do scanner, conforme indicado pela seta abaixo do vidro do scanner.
- **2.** Feche a tampa do scanner.
- **3.** Pressione o botão **Copiar** ( $\equiv$ **)** no scanner. Quando a digitalização terminar, a caixa de diálogo **Imprimir imagens** será exibida no computador.
- **4.** Na caixa de diálogo **Imprimir imagens**, selecione sua impressora, especifique o número de cópias e faça todas as alterações desejadas.
- **5.** Clique em **Continuar**.

## **Digitalizar usando outros aplicativos**

Você pode digitalizar uma imagem diretamente em qualquer aplicativo compatível com ICA. No seu aplicativo, procure opções para importar ou adquirir imagens de um scanner.

**X** Nota O software HP não oferece suporte à digitalização TWAIN. Caso o seu aplicativo tenha funções de importação ou aquisição, mas o scanner HP não esteja listado, o aplicativo poderá procurar scanners somente com suporte para TWAIN.

# <span id="page-15-0"></span>**Onde conseguir mais informações**

Para informações adicionais e solução de problemas, acesse [www.hp.com/support.](http://www.hp.com/support) Selecione o local, clique na opção **Suporte a produtos e solução de problemas** e procure o número de modelo do seu scanner.

# <span id="page-16-0"></span>**2 Cuidado e manutenção**

Esta seção apresenta informações sobre como cuidar e manter o scanner.

- Limpar o vidro do scanner
- [Remover e recolocar a tampa do scanner](#page-17-0)
- [Solicitar suprimentos de scanner e de manutenção](#page-19-0)
- $\triangle$  Cuidado Evite colocar itens com bordas afiadas no scanner. Isso pode danificar o scanner. Antes de colocar um item no vidro do scanner, certifique-se de que o item não possua cola fresca, líquidos corretivos ou outras substâncias que possam ser transferidas para o vidro.

# **Limpar o vidro do scanner**

A limpeza do scanner ajuda a assegurar digitalizações de alta qualidade. O cuidado necessário depende de vários fatores, incluindo a quantidade de uso e o ambiente. A limpeza de rotina deve ser feita de acordo com a necessidade.

- **1.** Desconecte o cabo USB do scanner.
- **2.** Limpe o vidro usando um pano macio e sem fiapos, borrifado com um limpador de vidros suave, e seque o vidro com um pano seco, macio e sem fiapos.
	- **Cuidado** Use somente limpador de vidros. Evite abrasivos, acetona, benzina e tetracloreto de carbono, pois todas essas substâncias podem danificar o vidro do scanner. Evite álcool isopropílico, porque ele pode deixar listras no vidro.

Não borrife o limpador de vidros diretamente sobre o vidro. Se for utilizado um grande excesso do líquido para limpeza de vidros, esse líquido poderá escorrer para as bordas e danificar o scanner.

- **3.** Quando terminar, reconecte o cabo USB no scanner.
- **X** Nota Para obter instruções sobre como limpar a parte de baixo do vidro do scanner, visite [www.hp.com/support.](http://www.hp.com/support)

## <span id="page-17-0"></span>**Remover e recolocar a tampa do scanner**

Para digitalizar ou fazer uma cópia de um livro ou outros originais espessos, você pode remover a tampa do scanner.

#### **Para remover a tampa do scanner**

**1.** Abra a tampa do scanner.

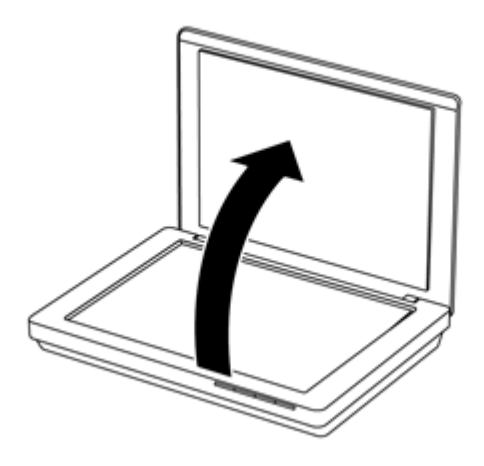

**2.** Puxe a tampa do scanner para cima.

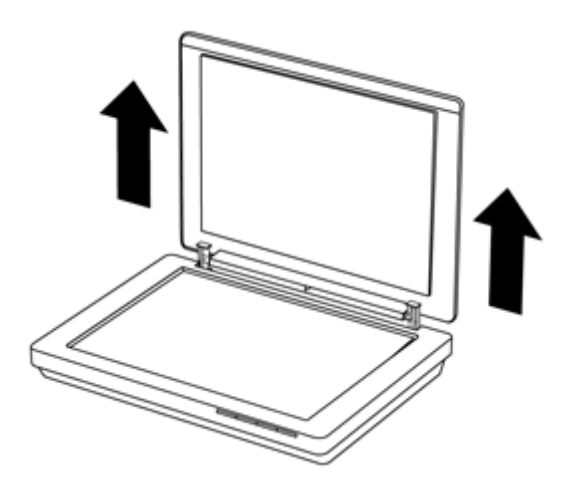

**3.** Pressione na parte inferior de ambas as dobradiças na tampa do scanner.

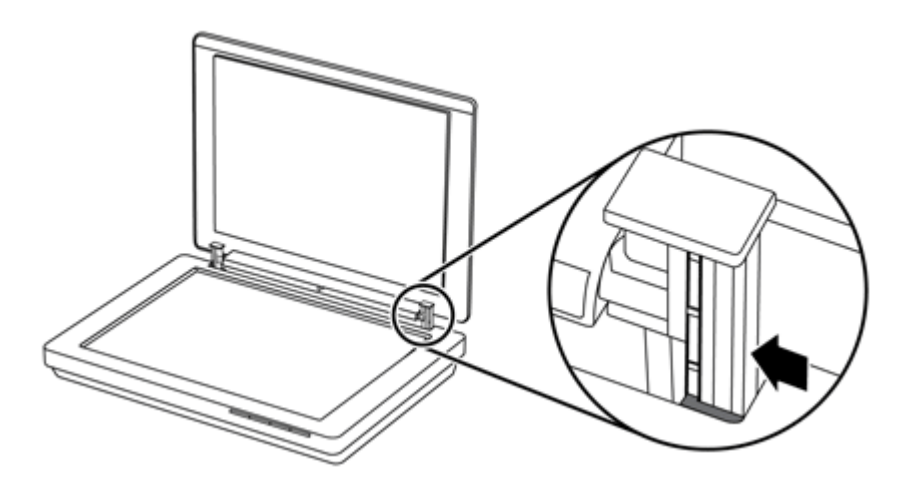

**4.** Puxe a tampa do scanner para cima para removê-la do scanner.

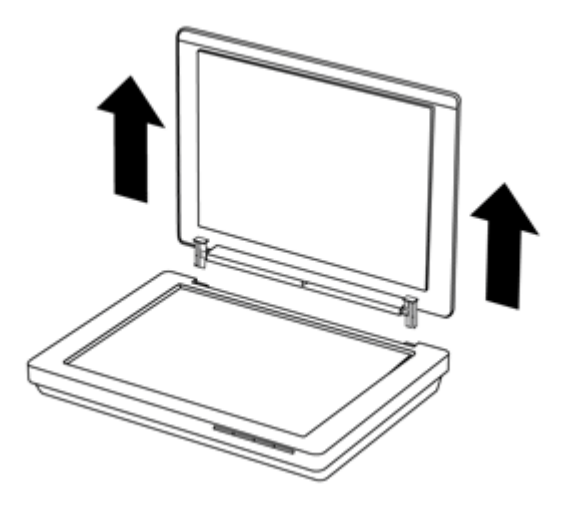

#### **Para recolocar a tampa no scanner**

- ▲ Alinhe o slot interno (indicação 1) de uma dobradiça na tampa do scanner com o suporte preto (indicação 2) na parte de trás do scanner, faça o mesmo na outra dobradiça e empurre a tampa do scanner.
	- **Nota** Certifique-se de alinhar o slot interno, não o slot externo, com o suporte preto. Caso contrário, você não conseguirá recolocar a tampa do scanner.

<span id="page-19-0"></span>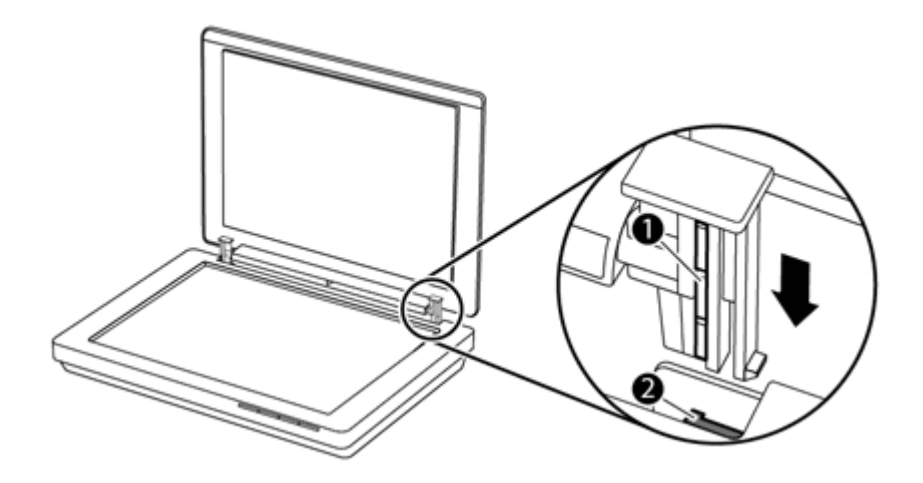

# **Solicitar suprimentos de scanner e de manutenção**

É possível adquirir peças de manutenção on-line no site de suporte [www.hp.com/buy/](http://www.hp.com/buy/parts) [parts](http://www.hp.com/buy/parts) ou através de seu revendedor local HP.

# <span id="page-20-0"></span>**3 Solução de problemas**

Esta seção contém soluções para problemas comuns com o scanner.

- Dicas básicas de solução de problemas
- Solução de problemas de instalação do scanner
- [Problemas de hardware ou de inicialização do scanner](#page-21-0)
- [Problemas de operação do scanner](#page-23-0)
- [Informações adicionais sobre solução de problemas](#page-26-0)

# **Dicas básicas de solução de problemas**

Problemas simples como manchas no vidro do scanner ou um cabo solto podem fazer com que seu scanner produza digitalizações imprecisas, opere de maneira inesperada ou não funcione. Sempre verifique os seguintes itens quando o scanner apresentar problemas.

- Se as digitalizações estiverem confusas, verifique se o vidro do scanner está sujo ou manchado. Se estiver, limpe o vidro.
- Se estiver digitalizando um documento usando um atalho de reconhecimento óptico de caracteres (OCR), certifique-se de que o documento original esteja claro e nítido o suficiente para ser digitalizado.
- Certifique-se de que o cabo USB esteja conectado firmemente entre o scanner e o computador.
- Se o scanner estiver conectado ao computador por meio de um hub USB ou porta USB na parte frontal do computador, desconecte o scanner e reconecte-o a uma porta USB na parte traseira do computador.
- Reinicie o computador.
- Se um programa tiver congelado, feche-o.
	- **Windows:** Pressione e mantenha pressionado **CTRL**, **ALT** e **DELETE** para abrir a caixa de diálogo **Gerenciador de Tarefas do Windows**. Na guia **Aplicativos**, selecione o aplicativo para fechar e clique em **Finalizar Tarefa**.
	- **Mac:** Pressione e mantenha pressionado **Opção**, **Comando** e **Esc**. Na caixa de diálogo **Forçar Encerrar**, selecione o programa para fechar e clique em **Forçar Encerrar**.

# **Solução de problemas de instalação do scanner**

Esta seção contém soluções para problemas de instalação e configuração.

- [Verificar o cabo USB](#page-21-0)
- [Desinstalar e reinstalar o software \(Windows somente\)](#page-21-0)

## <span id="page-21-0"></span>**Verificar o cabo USB**

O cabo USB fica conectado entre o scanner e o computador.

- Use o cabo que acompanha o scanner. Outro cabo USB pode não ser compatível com o scanner.
- Certifique-se de que o cabo USB esteja conectado firmemente entre o scanner e o computador.
- Se o cabo USB estiver conectado a uma porta USB na parte frontal do computador, mude-o para uma porta USB na parte traseira do computador.

Para obter informações adicionais sobre a solução de problemas com o USB, visite [www.hp.com/support](http://www.hp.com/support), selecione seu país/região e, em seguida, use a ferramenta de pesquisa para encontrar tópicos sobre solução de problemas com USB.

### **Desinstalar e reinstalar o software (Windows somente)**

Uma instalação de software incompleta poderá fazer com que o scanner não seja reconhecido ou que o software não seja iniciado corretamente. Tente desinstalar e reinstalar o software de digitalização HP. Para reinstalar o software de digitalização HP, você deverá ter o CD com o software de digitalização HP.

- **1.** Clique em **Iniciar > Painel de controle**.
- **2.** Faça o seguinte:
	- Windows XP: Clique em **Adicionar ou remover programas**, selecione **HP Scanjet 200/300** e clique em **Remover**.
	- Windows Vista e 7: Clique em **Programas e recursos** ou **Desinstalar um programa**, selecione **HP Scanjet 200/300** e clique em **Desinstalar**.
- **3.** Desinstalar o programa HP Imaging Functions.
	- Windows XP: Selecione **HP Imaging Device Functions 14.x** e clique em **Remover**.
	- Windows Vista e 7: Selecione **HP Imaging Device Functions 14.x** e clique em **Desinstalar**.
- **4.** Desconecte o cabo USB do scanner conectado ao computador.
- **5.** Reinstale o software, usando o CD do software de digitalização HP que acompanha o scanner.
- **6.** Reconecte o cabo USB do scanner quando solicitado pelo software.

# **Problemas de hardware ou de inicialização do scanner**

Se o scanner não funcionar após a instalação ou se o scanner tiver parado de responder corretamente, você poderá ver uma mensagem na tela do computador igual à seguinte:

- Não foi possível iniciar o scanner.
- Não foi possível localizar o scanner.
- Ocorreu um erro interno.
- O computador não consegue se comunicar com o scanner.
- O scanner não está listado e, por isso, não está disponível para seleção pelo usuário para digitalização.

<span id="page-22-0"></span>Para corrigir o problema, verifique o scanner conforme descrito nas seguintes seções:

- Reiniciar o scanner
- Testar o hardware do scanner
- O scanner parou de funcionar corretamente

### **Reiniciar o scanner**

Se você receber uma mensagem de erro semelhante a "Falha na inicialização do scanner" ou "Scanner não encontrado", ao tentar utilizar o scanner, siga este procedimento:

- **1.** Feche o software de digitalização HP, se estiver aberto.
- **2.** Desconecte o cabo que conecta o scanner ao computador.
- **3.** Reconecte o cabo que conecta o scanner ao computador.
	- Verifique se você está utilizando o cabo USB fornecido com o scanner.
	- Certifique-se de que o cabo USB esteja conectado corretamente. O símbolo USB na extremidade do cabo (o conector) deverá estar voltado para cima. Quando conectado corretamente, o conector USB parecerá levemente solto. Quando conectado incorretamente, o plugue USB parecerá apertado demais.
	- Tente conectar o cabo USB a uma porta USB diferente em seu computador. Se o cabo estiver conectado a uma porta na parte frontal do computador, mova-o para a porta na parte traseira do computador.
- **4.** Desligue o computador, aguarde por 60 segundos e, em seguida, ligue-o novamente.

#### **Testar o hardware do scanner**

Se você achar que o scanner tem um problema de hardware, verifique se o cabo USB está conectado firmemente ao scanner e ao computador. Se o cabo estiver corretamente conectado, teste o scanner usando este procedimento:

- **1.** Desconecte o cabo USB do scanner.
- **2.** Reconecte o cabo USB ao scanner.

O carro do scanner se moverá para frente e para trás aproximadamente 10 mm (0,39 pol.).

Se o carro não se mover, deverá existir um problema no hardware do scanner. Siga para a seção seguinte.

#### **O scanner parou de funcionar corretamente**

Se o scanner parar de digitalizar, conclua as etapas a seguir na ordem. Depois de cada etapa, inicie uma digitalização para verificar se o scanner está funcionando. Se o problema persistir, continue na próxima etapa.

- **1.** Verifique se o cabo USB está firmemente conectado.
- **2.** Desligue o scanner desconectando o cabo USB e reconectando-o ao scanner e ao computador.
- **3.** Reinicie o seu computador.
- **4.** Desinstale e instale o software do scanner novamente.

<span id="page-23-0"></span>Se o scanner ainda assim não funcionar, visite [www.hp.com/support](http://www.hp.com/support) ou entre em contato com o Suporte ao Cliente HP. Para obter mais informações, consulte [Como obter](#page-33-0) [assistência.](#page-33-0)

# **Problemas de operação do scanner**

- Os botões do scanner não estão funcionando corretamente
- [Problemas no reconhecimento de texto \(OCR\) \(Windows\)](#page-24-0)
- [Problemas no reconhecimento de texto \(OCR\) \(Mac\)](#page-24-0)
- [A imagem digitalizada está confusa](#page-25-0)
- [O scanner está digitalizando os itens muito lentamente](#page-25-0)
- [Os arquivos digitalizados salvos são muito grandes](#page-25-0)
- [O vidro do scanner necessita de limpeza](#page-25-0)

#### **Os botões do scanner não estão funcionando corretamente**

Depois de cada etapa, inicie uma digitalização para verificar se os botões estão funcionando. Se não estiverem, prossiga com a próxima etapa.

- Verifique se o cabo USB está firmemente conectado.
- Desligue o scanner desconectando o cabo USB e reconectando-o ao scanner e ao computador.
- Se estiver usando Mac, verifique se todos os aplicativos de digitalização estão fechados. Os botões do scanner ficam ativados apenas quando outro aplicativo de digitalização (por exemplo, Captura de Imagem) não está aberto.
- Reinicie o seu computador.

Se o problema persistir, e você não estiver usando o Windows, os botões podem estar desativados fora do software de digitalização HP. Siga as instruções para verificar as propriedades do scanner:

- **1.** Clique em **Iniciar > Painel de controle**.
- **2.** Selecione o scanner:
	- Windows XP e Vista: Clique em **Scanners e câmeras** e selecione o modelo de seu scanner na lista.
	- Windows 7: Clique em **Dispositivos e impressoras** ou **Exibir dispositivos e impressoras** e selecione o modelo do seu scanner.
- **3.** Clique com o botão direito no modelo do scanner e clique em **Propriedades**.
- **4.** Examine a configuração dos botões do scanner:
	- Windows XP e Vista: Assegure-se de que a opção **Nenhuma ação** não esteja selecionada.
	- Windows 7: Clique em **Hardware > Propriedades > Driver** e certifique-se de que o botão **Desativar** não esteja selecionado.

## <span id="page-24-0"></span>**Problemas no reconhecimento de texto (OCR) (Windows)**

O scanner utiliza o reconhecimento ótico de caracteres (OCR) para converter o texto em uma página para um texto que pode ser editado no computador.

- Se você digitalizar texto mas não conseguir editá-lo, certifique-se de ter feito as seleções a seguir durante a digitalização:
	- **Digitalização HP** (Selecione **Documento**.)
	- **Digitalizar para** (Selecione um programa de edição de texto ou **Salvar em arquivo**.)
		- **Nota** Caso selecione **Salvar em arquivo**, certifique-se de selecionar um tipo de documento que crie texto editável. Se o texto for classificado como gráfico, ele não será convertido em texto.
- Para alterar as opções de digitalização, clique em **Configurações de digitalização de documentos** na tela inicial de **Digitalização HP**.
- Verificar os originais
	- O software pode não reconhecer texto com pouco espaçamento. Por exemplo, se o texto convertido pelo software tiver caracteres ausentes ou combinados, "rn" poderá aparecer como "m".
	- A precisão do software depende da qualidade da imagem, do tamanho do texto e da estrutura do original, além da qualidade da própria digitalização. Certifiquese de que o original tenha uma qualidade de imagem boa.
	- Imagens de fundo em cores podem fazer com que as imagens em primeiro plano fiquem muito misturadas.
- Se o vidro do scanner estiver sujo, o arquivo de digitalização não terá clareza ideal. Verifique se o vidro do scanner está limpo.

## **Problemas no reconhecimento de texto (OCR) (Mac)**

Se você tiver digitalizado o texto, mas não conseguir editá-lo, verifique o seguinte:

- Verifique a configuração de resolução da digitalização:
	- 200 dpi é o suficiente para armazenar documentos como imagens (JPEG ou TIFF é o melhor para a maioria das aplicações de OCR).
	- Para a maioria dos idiomas, 300 dpi é o suficiente para usar o reconhecimento óptico de caracteres (OCR) e criar texto editável.
	- Para idiomas asiáticos e bidirecionais, a resolução recomendada é de 400 dpi.
- Verificar os originais
	- O software pode não reconhecer texto com pouco espaçamento. Por exemplo, se o texto convertido pelo software tiver caracteres ausentes ou combinados, "rn" poderá aparecer como "m".
	- A precisão do software depende da qualidade da imagem, do tamanho do texto e da estrutura do original, além da qualidade da própria digitalização. Certifiquese de que o original tenha uma qualidade de imagem boa.
	- Imagens de fundo em cores podem fazer com que as imagens em primeiro plano fiquem muito misturadas.
- Se o vidro do scanner estiver sujo, o arquivo de digitalização não terá clareza ideal. Verifique se o vidro do scanner está limpo.

## <span id="page-25-0"></span>**A imagem digitalizada está confusa**

É importante que o item digitalizado esteja totalmente em contato com o vidro do scanner. Se a imagem digitalizada resultante não estiver nítida, verifique se o item está totalmente em contato com o vidro do scanner.

#### **O scanner está digitalizando os itens muito lentamente**

- Se estiver digitalizando texto para edição, o reconhecimento óptico de caracteres (OCR) faz com que o scanner trabalhe mais lentamente, o que é normal. Aguarde o item ser digitalizado.
	- **Nota Windows:** Para obter os melhores resultados com OCR, a compactação do scanner deve ser configurada para o nível mínimo ou desativada.

**Mac:** O OCR integrado faz parte do destino do PDF pesquisável. Se quiser processar um arquivo de imagem após a digitalização, use outro aplicativo de OCR.

• A digitalização em resolução mais alta do que o necessário aumenta o tempo de digitalização e cria um arquivo maior, sem benefícios adicionais. Se você estiver digitalizando com uma resolução alta, configure a resolução com um nível mais baixo para aumentar a velocidade de digitalização.

#### **Os arquivos digitalizados salvos são muito grandes**

Se os arquivos digitalizados salvos forem muito grandes, experimente o seguinte:

- Verifique a configuração de resolução da digitalização:
	- 200 dpi é o suficiente para armazenar documentos como imagens (JPEG ou TIFF é o melhor para a maioria das aplicações de OCR).
	- Para a maioria dos idiomas, 300 dpi é o suficiente para usar o reconhecimento óptico de caracteres (OCR) e criar texto editável.
	- Para idiomas asiáticos e bidirecionais, a resolução recomendada é de 400 dpi. A digitalização em resolução mais alta do que o necessário cria um arquivo maior sem benefícios adicionais.
- Salve a digitalização em um formato de arquivo compactado, como JPEG, em vez de formatos não compactados, como TIFF ou BMP.
- Corte a imagem digitalizada apenas na porção necessária.
- As digitalizações em cores criam arquivos maiores que aquelas em preto-e-branco.
- Se você precisar digitalizar grande quantidade de páginas de uma só vez, considere digitalizar menos páginas por vez para criar mais arquivos menores.

#### **O vidro do scanner necessita de limpeza**

Limpe o vidro do scanner nas seguintes situações:

- Quando existir tinta no vidro.
- Quando existirem impressões digitais no vidro.
- Quando os itens estiverem excessivamente empoeirados ou sujos.
- Quando aparecerem borrões ou outras marcas nas imagens digitalizadas.
- Quando o vidro estiver embaçado ou empoeirado.

Deixe o vidro secar completamente antes de digitalizar uma outra imagem.

# <span id="page-26-0"></span>**Informações adicionais sobre solução de problemas**

Para informações adicionais e solução de problemas, acesse [www.hp.com/support](http://www.hp.com/support) e selecione sua localidade.

- Para informações adicionais sobre solução de problemas, clique na opção **Suporte a produtos e solução de problemas** e procure o número de modelo do seu scanner.
- Para informações atualizadas sobre o scanner, insira o número do modelo do scanner e pressione **Enter**.

Se não tiver acesso à Internet, consulte [Como obter assistência](#page-33-0).

# <span id="page-27-0"></span>**4 Informações técnicas**

Esta seção contém as informações regulamentares e as especificações de produto do scanner e dos acessórios.

- Declaração [de garantia limitada](#page-28-0) HP
- [Instruções de segurança](#page-29-0)
- [Especificações do scanner](#page-30-0)
- [Especificações ambientais](#page-30-0)
- [Informações sobre energia](#page-31-0)
- [Restrição de substâncias perigosas \(Turquia\)](#page-31-0)
- [Restrição de substâncias perigosas \(Ucrânia\)](#page-31-0)
- [Informações sobre reciclagem e material restrito](#page-31-0)
- [Descarte de equipamento residual pelos usuários em lixos domésticos particulares](#page-32-0) [na União Europeia](#page-32-0)

## <span id="page-28-0"></span>**Declaração de garantia limitada HP**

**Duration of limited warranty:** 90 days in the United States. 1 year in Canada, Latin Americas, Europe, Middle East, Africa and Asia Pacific. NOTE: Different warranty regulations might apply per country regarding local laws.

- A. Extent of limited warranty
	- 1. HP warrants to the end-user customer (Customer) that each HP product specified above (Product) shall be free from defects in material and workmanship for the period specified above. The warranty period begins on the date of purchase by Customer.
	- 2. For each software product, HP's limited warranty applies only to a failure to execute programming instructions. HP does not warrant that the operation of any Product will be uninterrupted or error free.
	- 3. HP's limited warranty covers only those defects that arise as a result of normal use of a Product, and does not cover any other problems, including those that arise as a result of:
		- a. Improper use, maintenance, storage, handling, or modification;
		- b. Software, media, parts, accessories, supplies, or power adapters or sources not provided or supported by HP; or, c. Operation or other conditions outside a Product's specifications.
	- 4. If HP receives, during the applicable warranty period, notice of a defect in a Product, HP shall at its option either replace or repair the defective Product.
	- 5. If HP cannot replace or repair a defective Product that is covered by HP's limited warranty, HP may, within a reasonable time after being notified of the defect, provide either another product similar in performance or a refund of the purchase price prorated based on usage and other appropriate factors.
	- 6. HP shall have no obligation to replace, repair, or refund until Customer returns the defective Product to HP and provides a valid proof of purchase.
	- 7. Any replacement product may be either new or like-new, provided it has functionality at least equal to that of the Product being replaced.
	- 8. A Product may contain remanufactured parts, components, or materials equivalent to new in performance.
	- 9. HP's limited warranty is valid in any country or locality where HP has a support presence for the Product and has marketed the Product. The level of warranty service may vary according to local standards. Upgraded warranty services, such as next day exchange, on-site service, and accident protection, may be purchased from HP.
- B. Limitations of Warranty

TO THE EXTENT ALLOWED BY LOCAL LAW, NEITHER HP NOR ITS THIRD PARTY SUPPLIERS MAKE ANY OTHER WARRANTY OR CONDITION OF ANY KIND, WHETHER EXPRESS OR IMPLIED, WITH RESPECT TO A PRODUCT, AND SPECIFICALLY DISCLAIM THE IMPLIED WARRANTIES OR CONDITIONS OF MERCHANTABILITY, SATISFACTORY QUALITY, AND FITNESS FOR A PARTICULAR PURPOSE.

C. Limitations of Liability

- 1. To the extent allowed by local law, the remedies provided in this Limited Warranty Statement (LWS) are Customer's sole and exclusive remedies.
	- 2. TO THE EXTENT ALLOWED BY LOCAL LAW, EXCEPT FOR THE OBLIGATIONS SPECIFICALLY SET FORTH IN THIS LWS, IN NO EVENT SHALL HP OR ITS THIRD PARTY SUPPLIERS BE LIABLE FOR DIRECT, INDIRECT, SPECIAL, INCIDENTAL, OR CONSEQUENTIAL DAMAGES, WHETHER BASED ON CONTRACT, TORT, OR ANY OTHER LEGAL THEORY AND WHETHER ADVISED OF THE POSSIBILITY OF SUCH DAMAGES.
- D. Local Law
	- 1. This LWS gives Customer specific legal rights. Customer may also have other rights that vary from state to state in the United States, from province to province in Canada, and from country to country elsewhere in the world.
	- 2. To the extent this LWS is inconsistent with local law, this LWS shall be deemed modified to be consistent with local law. Under local law, certain disclaimers and limitations of this LWS may not apply to Customer. For example, the federal government of the United States, some states in the United States, and some governments outside the United States (including provinces in Canada), may:
		- a. Grant Customer additional warranty rights;
		- b. Preclude the disclaimers and limitations in this LWS from limiting the statutory rights of a consumer (e.g., the United Kingdom);
		- c. Otherwise restrict the ability of a manufacturer to enforce such disclaimers or limitations;
		- d. Specify the duration of implied warranties that the manufacturer cannot disclaim; or,
		- e. Disallow limitations on the duration of implied warranties.
	- 3. Customer may have additional statutory rights based on its purchase agreement. Those rights are not in any way affected by this LWS.
	- 4. For consumer transactions in the United States, any implied warranties imposed by law are limited in duration to the express warranty period.

You may have additional statutory rights against the seller based on your purchase agreement. Those rights are not in any way affected by this HP Limited Warranty.

## <span id="page-29-0"></span>**Instruções de segurança**

#### **Instruções importantes de segurança**

Leia todas estas instruções e siga todos os avisos e instruções marcados no scanner.

- Neste documento, avisos, cuidados e observações indicam o seguinte:
	- Os avisos devem ser seguidos cuidadosamente para evitar ferimentos.
	- Cuidados devem ser observados para evitar danos ao seu equipamento.
	- Observações contêm informações importantes e dicas úteis sobre a operação deste produto.
- Coloque o scanner perto o suficiente do computador para que o cabo de interface alcance-o facilmente. Não coloque ou armazene o scanner em ambiente externos, perto de pó ou poeira excessivos, fontes de calor ou em locais sujeitos a choques, vibrações, alta temperatura ou umidade, luz solar direta, fontes de luz fortes ou alterações bruscas de temperatura ou umidade. Não manuseie o equipamento com as mãos molhadas.
- Use somente o tipo de fonte de alimentação indicado na etiqueta do produto.
- Ao conectar este produto a um computador ou outro dispositivo com um cabo, verifique a orientação correta dos conectores. Cada conector tem somente uma orientação correta. A inserção de um conector na orientação incorreta poderá danificar ambos os dispositivos conectados pelo cabo.
- Evite usar tomadas no mesmo circuito, como fotocopiadoras ou sistemas de controle de ar que regularmente ligam e desligam.
- Se você usar uma extensão elétrica para o computador na qual o scanner está ligado, verifique se a amperagem total dos dispositivos conectados na extensão não excede a amperagem suportada pela extensão. Além disso, verifique se a amperagem total de todos os dispositivos conectados à tomada não excede a amperagem suportada pela tomada.
- Nunca desmonte, modifique ou tente reparar o scanner por conta própria, exceto se especificamente explicado nos guias do scanner.
- Não insira objetos em nenhuma abertura, visto que isso poderá causar curtoscircuitos. Cuidado com os riscos de choque elétrico.
- Caso ocorram danos no plugue USB, substitua o cabo USB.
- Desconecte o scanner e consulte a assistência técnica autorizada nas seguintes condições: líquido tenha entrado no scanner; o scanner tenha caído ou a carcaça tenha sido danificada; o scanner não funciona normalmente ou mostra uma alteração distinta no desempenho. (Não ajuste os controles não cobertos pelas instruções operacionais.)
- Desconecte o scanner da tomada antes da limpeza. Limpe com um pano umedecido somente. Não use produtos de limpeza líquidos ou em aerosol.

# <span id="page-30-0"></span>**Especificações do scanner**

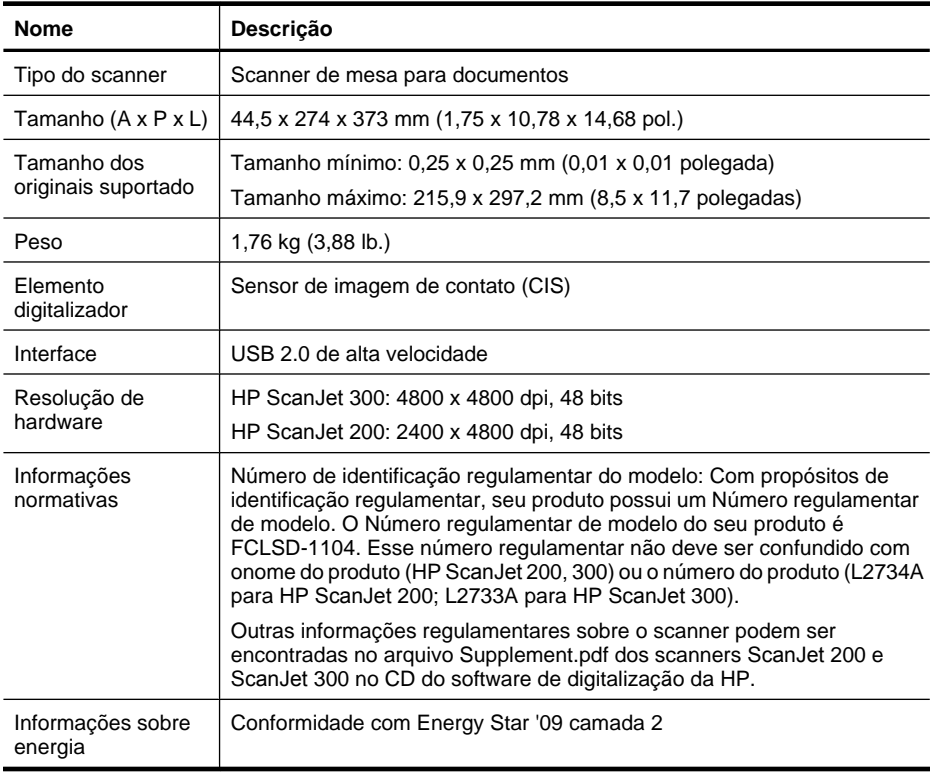

**Nota** Para obter as informações mais atuais sobre os sistemas operacionais suportados e os requisitos de sistema, visite [www.hp.com/support.](http://www.hp.com/support)

# **Especificações ambientais**

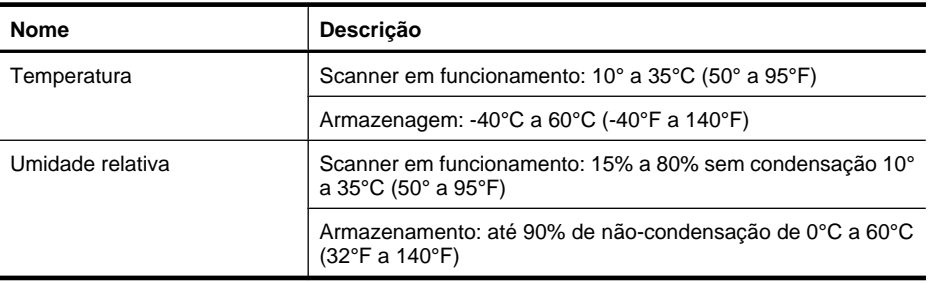

<span id="page-31-0"></span>**X** Nota A HP tem o compromisso de oferecer a seus clientes informações sobre as substâncias químicas em nossos dispositivos, conforme o necessário para cumprir os requisitos legais, como o REACH (Regulation EC No 1907/2006 of the European Parliament and the Council). O relatório de informações químicas deste dispositivo pode ser encontrada em [www.hp.com/go/reach.](http://www.hp.com/go/reach)

# **Informações sobre energia**

Os equipamentos de impressão e imagem da HP marcados com o logotipo ENERGY STAR® estão de acordo com as especificações ENERGY STAR da U.S. Environmental Protection Agency para equipamentos de processamento de imagem. Esta marca aparece nos equipamentos de processamento de imagens com certificação ENERGY STAR:

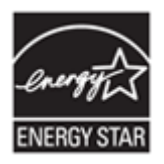

Mais informações sobre modelos de equipamentos de processamento de imagens com certificação ENERGY STAR estão listadas em:<http://www.hp.com/go/energystar>

# **Restrição de substâncias perigosas (Turquia)**

Türkiye Cumhuriyeti: EEE Yönetmeliğine Uygundur

# **Restrição de substâncias perigosas (Ucrânia)**

#### **Технічний регламент щодо обмеження використання небезпечних речовин (Україна)**

Обладнання відповідає вимогам Технічного регламенту щодо обмеження використання деяких небезпечних речовин в електричному та електронному обладнанні, затвердженого постановою Кабінету Міністрів України від 3 грудня 2008 № 1057

# **Informações sobre reciclagem e material restrito**

- [Reciclagem de hardware eletrônico](#page-32-0)
- [Material restrito do produto](#page-32-0)

### <span id="page-32-0"></span>**Reciclagem de hardware eletrônico**

A HP incentiva seus clientes a reciclarem o hardware eletrônico usado. Para obter mais informações sobre programas de reciclagem, visite: [www.hp.com/recycle.](http://www.hp.com/recycle)

Este site também contém informações sobre os tópicos ambientais adicionais:

- Folheto de perfil ambiental de produtos para este e vários outros produtos HP relacionados
- Compromisso da HP com o meio ambiente;
- Sistema de gerenciamento ambiental HP

#### **Material restrito do produto**

Este produto HP não contém materiais que possam exigir manuseio especial ao final da sua vida útil.

# **Descarte de equipamento residual pelos usuários em lixos domésticos particulares na União Europeia**

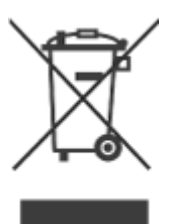

Este símbolo, quando apresentado no produto ou em sua embalagem, indica que o produto não deve ser descartado como lixo doméstico comum. É de sua responsabilidade descartar o equipamento de forma adequada, entregando-o em um ponto de coleta de equipamentos eletroeletrônicos recicláveis. A coleta seletiva e reciclagem desses equipamentos ajudarão na conservação de recursos naturais e garantirão uma reciclagem adequada, de forma a proteger a nossa saúde e o meio ambiente. Para obter mais informações sobre locais de descarte de refugos para fins de reciclagem, entre em contato com o departamento local de sua cidade, com o serviço de coleta de lixo de sua área ou com o estabelecimento onde você adquiriu o produto.

# <span id="page-33-0"></span>**5 Suporte ao produto**

Esta seção descreve as opções de suporte ao produto.

- **Acessibilidade**
- Como obter assistência

# **Acessibilidade**

Clientes com deficiências podem obter ajuda visitando [www.hp.com/hpinfo/community/](http://www.hp.com/hpinfo/community/accessibility/prodserv/) [accessibility/prodserv/](http://www.hp.com/hpinfo/community/accessibility/prodserv/) (somente em inglês).

# **Como obter assistência**

Para aproveitar ao máximo o seu produto HP, consulte as seguintes opções de suporte HP padrão:

- **1.** Leia a documentação do produto fornecida com o produto.
	- Consulte a seção de solução de problemas ou a Ajuda eletrônica deste manual/ CD.
	- Consulte a Ajuda eletrônica no software.
- **2.** Visite o **suporte on-line da HP** em [www.hp.com/support](http://www.hp.com/support) ou contate o estabelecimento onde adquiriu o produto.

O suporte on-line HP está disponível para todos os clientes HP. É a fonte mais rápida de informações atualizadas do produto e assistência especializada, incluindo os seguintes recursos:

- Acesso rápido por e-mail a especialistas em suporte on-line qualificados
- Atualizações de software e driver para o seu produto
- Informações importantes sobre o produto e solução de problemas técnicos
- Atualizações preventivas do produto, alertas de suporte e boletins informativos da HP (disponíveis quando você registra o seu produto)

#### **3. Suporte da HP por telefone**

- As opções e as taxas de suporte variam de acordo com o produto, país/região e idioma.
- As taxas e as políticas estão sujeitas a alteração sem aviso prévio. Consulte o site [www.hp.com/support](http://www.hp.com/support) para obter as informações mais recentes.

#### **4. Período pós-garantia**

Após o período de garantia limitada, você encontra ajuda on-line em [www.hp.com/](http://www.hp.com/support) [support](http://www.hp.com/support).

#### **5. Estendendo ou atualizando sua garantia**

Se deseja estender ou atualizar a garantia do produto, entre em contato com o local em que você adquiriu o produto ou consulte o HP Care Pack Services em [www.hp.com/support](http://www.hp.com/support).

**6.** Se você já tiver adquirido um **HP Care Pack Service**, consulte as condições de suporte definidas no contrato.

# <span id="page-34-0"></span>**Índice**

## **A**

Ajuda [14,](#page-15-0) [25](#page-26-0) Ajuda na tela [14,](#page-15-0) [25](#page-26-0) alimentação segurança [28](#page-29-0) anexos, e-mail [7,](#page-8-0) [12](#page-13-0) anexos, nuvem [8](#page-9-0), [12](#page-13-0) atendimento ao cliente sites [32](#page-33-0)

## **B**

Botão Copiar [3,](#page-4-0) [9,](#page-10-0) [13](#page-14-0) Botão Digitalizar [3](#page-4-0), [5,](#page-6-0) [6](#page-7-0), [9,](#page-10-0) [11](#page-12-0) Botão Digitalizar para e-mail [3](#page-4-0), [9](#page-10-0) Botão Digitalizar para PDF [3](#page-4-0), [7,](#page-8-0) [9](#page-10-0), [12](#page-13-0) Botão E-mail [3](#page-4-0), [9](#page-10-0) Botão PDF [3,](#page-4-0) [9](#page-10-0) botões sobre [3,](#page-4-0) [9](#page-10-0) botões, painel frontal configurações [4](#page-5-0), [10](#page-11-0) botões, scanner solução de problemas [22](#page-23-0) botões do painel frontal configurações [4](#page-5-0), [10](#page-11-0) botões do scanner solução de problemas [22](#page-23-0)

## **C**

cabos solução de problemas [20](#page-21-0) cabo USB segurança [28](#page-29-0) solução de problemas [20](#page-21-0) Captura de Imagem Ajuda [14,](#page-15-0) [25](#page-26-0) configurações [4](#page-5-0), [10](#page-11-0) Care Pack Services [32](#page-33-0) configurações, digitalização [4,](#page-5-0) [10](#page-11-0) copiar do vidro do scanner [9](#page-10-0), [13](#page-14-0)

## **D**

deficiências clientes com [32](#page-33-0) descarte de resíduos [31](#page-32-0) desenhos digitalizar [5](#page-6-0), [11](#page-12-0) desinstalar software [20](#page-21-0) digitalizações para e-mail [7](#page-8-0), [12](#page-13-0) digitalizações para nuvem [8,](#page-9-0) [12](#page-13-0) digitalizar arquivos grandes demais [24](#page-25-0) de software TWAIN [9](#page-10-0) documentos [6,](#page-7-0) [11](#page-12-0) do software ICA [13](#page-14-0) imagens [5,](#page-6-0) [11](#page-12-0) para nuvem [8](#page-9-0), [12](#page-13-0) digitar para e-mail [7,](#page-8-0) [12](#page-13-0) documentos digitalização [6](#page-7-0), [11](#page-12-0) digitalizar para e-mail [7](#page-8-0), [12](#page-13-0) digitalizar para nuvem [8,](#page-9-0) [12](#page-13-0) driver garantia [27](#page-28-0) driver da impressora garantia [27](#page-28-0)

## **E**

eliminação de mercúrio [31](#page-32-0) Energy Star [29](#page-30-0) especificações ambientais [29](#page-30-0) scanner [29](#page-30-0) especificações ambientais [29](#page-30-0) especificações de armazenamento [29](#page-30-0) especificações de tamanho, scanner [29](#page-30-0) especificações de temperatura [29](#page-30-0) especificações de umidade [29](#page-30-0) especificações do ambiente operacional [29](#page-30-0) especificações do scanner [29](#page-30-0) especificações físicas [29](#page-30-0)

## **F**

fotografias digitalizar [5](#page-6-0), [11](#page-12-0)

## **G**

garantia estendida [32](#page-33-0)

## **H**

HP Care Pack Services [32](#page-33-0) HP Photosmart configurações [4](#page-5-0), [10](#page-11-0) desinstalar [20](#page-21-0)

## **I**

ICA digitalizar de [13](#page-14-0) imagens digitalizar [5](#page-6-0), [11](#page-12-0) digitalizar para e-mail [7](#page-8-0), [12](#page-13-0) digitalizar para nuvem [8,](#page-9-0) [12](#page-13-0) imagens borradas, solucionar problemas [24](#page-25-0) imagens confusas, solucionar problemas [24](#page-25-0) instalar o software solucionar problemas [19](#page-20-0)

## **L**

limpar vidro do scanner [15](#page-16-0)

#### **M**

material restrito [31](#page-32-0)

#### **N**

Número regulamentar do modelo [29](#page-30-0)

## **O**

**OCR** solução de problemas [23](#page-24-0)

## **P**

PDF, digitalizar em [7](#page-8-0), [12](#page-13-0) peças, pedido [18](#page-19-0) Photosmart configurações [4](#page-5-0), [10](#page-11-0) desinstalar [20](#page-21-0)

## **R**

reciclagem [31](#page-32-0) reiniciar o scanner [21](#page-22-0) remover software [20](#page-21-0) resolução [29](#page-30-0)

## **S**

scanner reiniciar [21](#page-22-0) segurança [28](#page-29-0) solucionar problemas [21](#page-22-0) teste de hardware [21](#page-22-0) segurança [28](#page-29-0) site de acessibilidade na Web [32](#page-33-0) sites acessibilidade [32](#page-33-0) Energy Star [29](#page-30-0) informações sobre descarte de resíduos [31](#page-32-0) informações sobre reciclagem [31](#page-32-0) solicitar suprimentos de manutenção [18](#page-19-0) software Ajuda [14,](#page-15-0) [25](#page-26-0) configurações [4](#page-5-0), [10](#page-11-0) desinstalar [20](#page-21-0) digitalizar de [9](#page-10-0), [13](#page-14-0) garantia [27](#page-28-0) solucionar problemas de instalação [19](#page-20-0) Software Digitalização HP software de digitalização [3,](#page-4-0) [9](#page-10-0) solicitar suprimentos de manutenção [18](#page-19-0) solução de problemas arquivos de digitalização grandes [24](#page-25-0) botões [22](#page-23-0)

cabos [20](#page-21-0) dicas básicas [19](#page-20-0) solucionar problemas imagens confusas [24](#page-25-0) instalação [19](#page-20-0) reiniciar o scanner [21](#page-22-0) scanner [21](#page-22-0) testar hardware do scanner [21](#page-22-0) velocidade [24](#page-25-0) suprimentos, manutenção [18](#page-19-0)

## **T**

testar hardware do scanner [21](#page-22-0) teste de hardware [21](#page-22-0) texto, editável solução de problemas [23](#page-24-0) texto editável solução de problemas [23](#page-24-0) TWAIN digitalizar de [9](#page-10-0)

## **V**

velocidade solucionar problemas [24](#page-25-0) vidro, limpar [15](#page-16-0) vidro do scanner, limpar [15](#page-16-0)